#### Особенности конфигурирования ППК «Грифон-16».

При работе с ППК «Грифон-16» следует учитывать следующее:

1. Все включенные шлейфы сигнализации (в дальнейшем - ШС) должны быть введены хотя бы в одну группу.

2. Постановку/снятие групп можно выполнять только с «приписанных» к ППК устройств постановки/снятия (в дальнейшем УПС).

3. Если есть необходимость использовать ШС УПС, то это могут быть только УПС с адресами от 1 до 4.

4. Суммарное количество «приписанных» УПС не должно превышать 15.

5. Каждый УПС должен иметь уникальный адрес (задается перемычками).

6. Если используются УПС типа «Грифон GK-2» и (или) «Грифон LK-2» и будет выполняться постановка/снятие с этих устройств, то обязательно выполнить «приписку» пользователей к группе (группам).

7. Все УПС, кроме «Грифон GK-2» и «Грифон LK-2», позволяют ставить и снимать только одну группу, но к группе может быть «приписано» несколько УПС, как одного, так и разных типов.

8. УПС типа «Грифон GK-2» и «Грифон LK-2» могут быть «приписаны» одновременно к нескольким группам.

Клавиатура позволяет ставить и снимать любую группу, к которой приписаны пользователи.

Обращаем Ваше внимание на то, что в контексте данного описания, термины «шлейф сигнализации» и «зона» означают одно и тоже.

В «Конфигураторе» применены следующие сокращения: «К» - клавиатура («Грифон GK-2», «Грифон LK-2»);

«R» -УПС «Грифон RFID»;

«В» - УПС «Грифон РБ»;

«F» - УПС «Грифон БМ».

Сокращение «B3» означает УПС «Грифон РБ» с адресом 3, сокращение «R7» означает УПС «Грифон RFID» с адресом 7.

### *1.Приписка устройств постановки/снятия.*

Для приписки УПС зайдите на закладку «Общие установки». В секции «Устройства постановки/снятия» установите символ «+» в строке типа УПС и колонке адрес УПС. На рис.1 приведен пример приписки следующих УПС:

Клавиатуры – две, с адресами 1…2 «Грифон RFID» - четыре, с адресами 3…6 «Грифон РБ» - шесть, с адресами 7…12 «Грифон БМ» - два, с адресами 13…14.

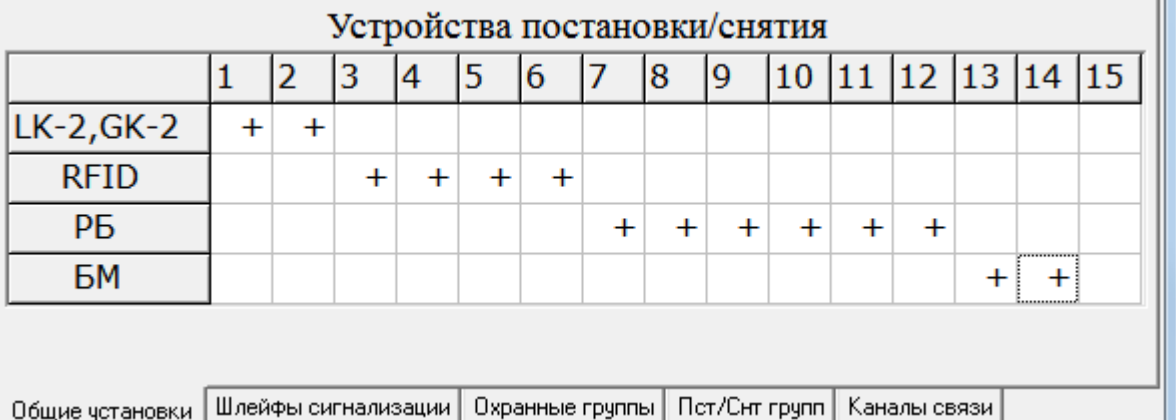

#### Рис. 1.

Для приписки УПС необходимо и достаточно щелчком левой кнопки «мыши» установить в пересечение нужной строки (тип УПС) и колонки (адрес) установить символ «+». Повторный щелчок исключает УПС из приписки. Если УПС не приписан, то его ШС не могут использоваться, постановка и снятие с него невозможны и наличие связи с ним ППК не контролирует.

### *2.Подключение шлейфов сигнализации устройств постановки/снятия.*

В системе можно использовать собственные ШС УПС с адресами с 1 по 4. Максимальное количество ШС, которые можно добавить – 8. Для подключения ШС УПС зайдите на закладку «Шлейфы сигнализации»

**Внимание!** ШС расширения имеют обозначения Z9, ZA, ZB, ZC, ZD, ZE, ZF, ZG (на ПЦН они передаются как ШС9…ШС16). При этом Z9 соответствует ШС01 УПС с адресом 1, ZA – ШС02 УПС с адресом 1, ZB – ШС01 УПС с адресом 2, ZC – ШС02 УПС с адресом 2 и так далее.

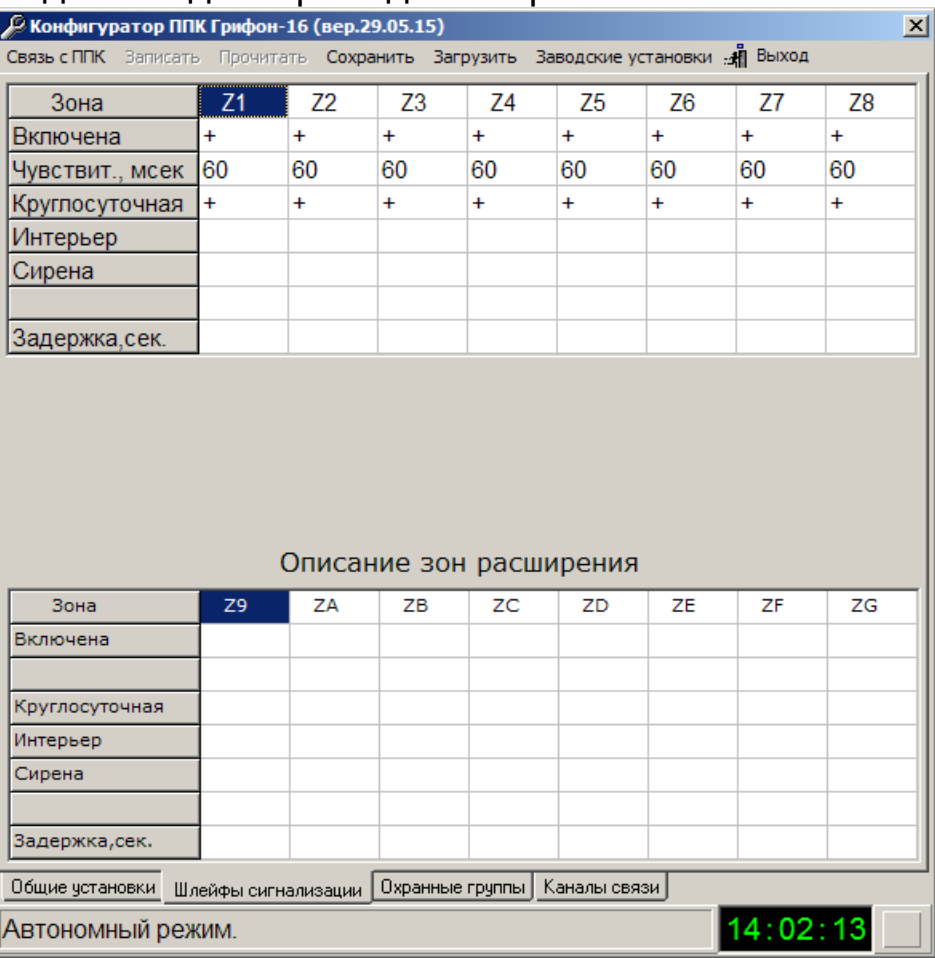

Вид закладки приведен на рис. 2.

Рис. 2.

Как обычно, для каждого ШС устанавливаете нужные атрибуты.

### *3.Формирование охранных групп.*

Все подключенные ШС должны быть сгруппированы в охранные группы (группу), даже если эти группы не будут ставиться и сниматься.

Для формирования охранных групп зайдите на закладку «Охранные группы».

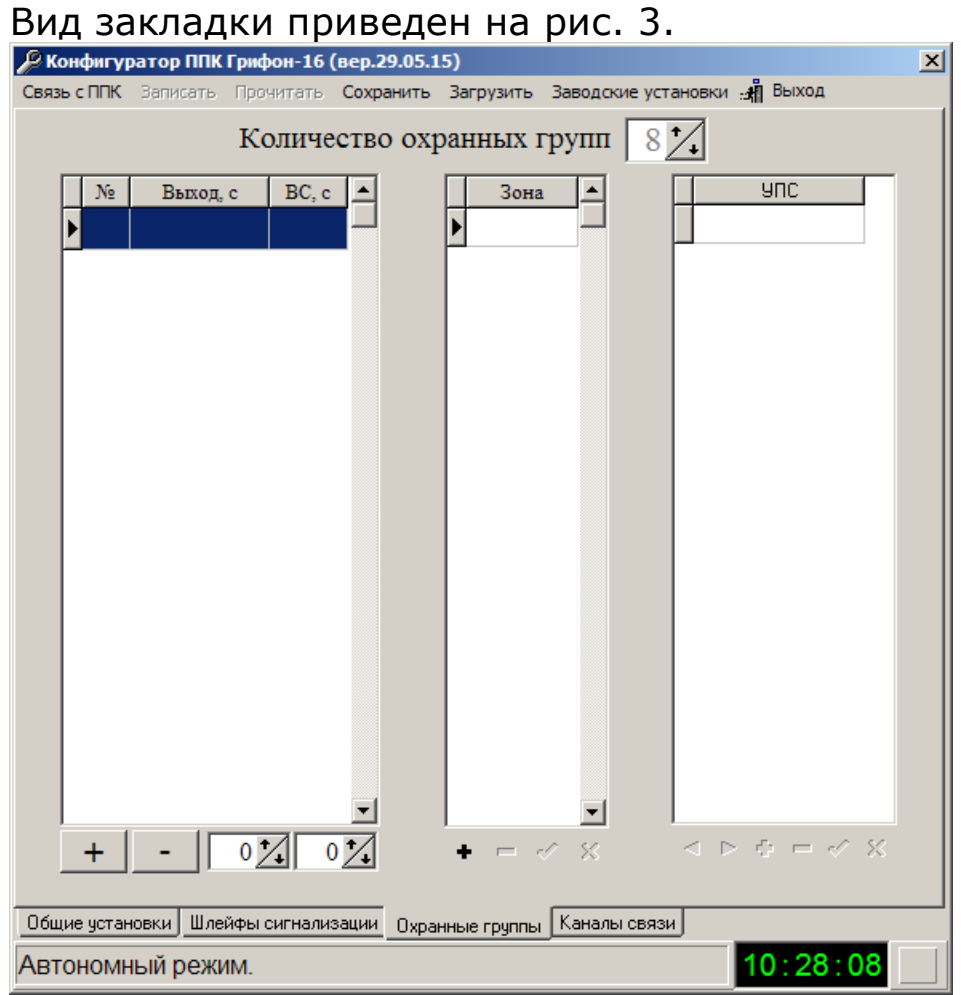

Рис.3

Для добавления группы нажмите кнопку «+». Откроется двойной список «Список зон группы №1», вид которого приведен на рис. 4.

Примечание. Содержание заголовка двойного списка зависит от номера формируемой группы.

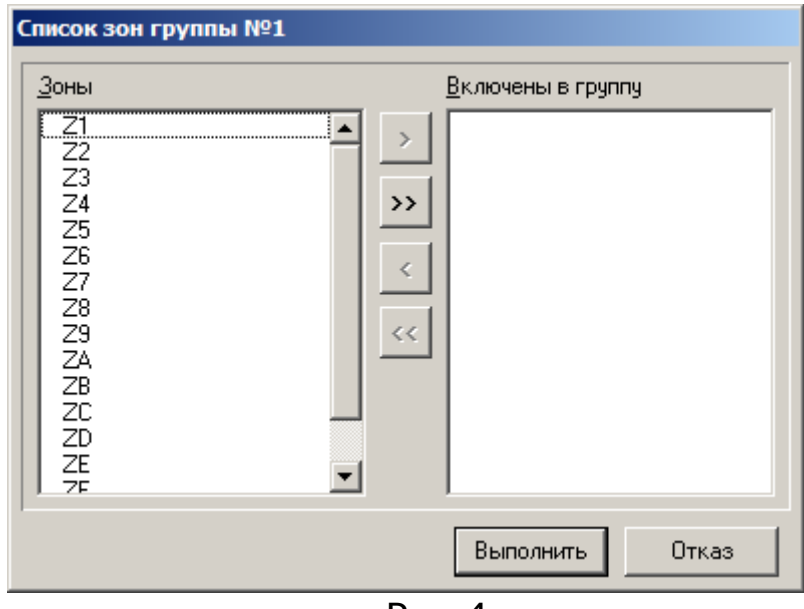

Рис.4

В двойном списке «Список зон группы №1» из панели «Зоны» кнопками «>» или «>>» переместите на панель «Включены в группу» нужные ШС. Вид списка зон группы №1 приведен на рис. 5.

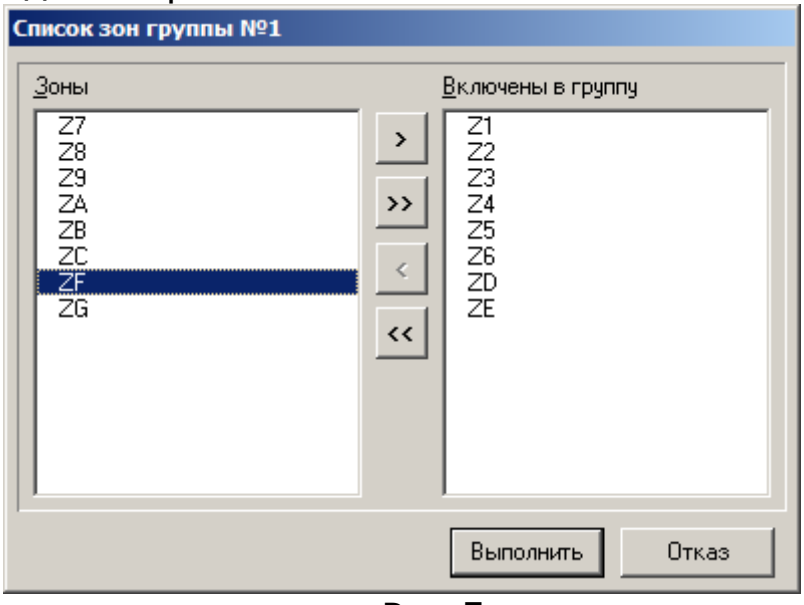

Рис.5

Нажмите кнопку «Выполнить». Вид формы с сформированными зонами группы №1 приведен на рис. 6.

При необходимости в окнах «Задержка на выход, с» и «Выносной светодиод, с» введите значение величины задержки на выход для данной группы и время свечения выносного светодиода подтверждения постановки под охрану данной группы. Время свечения выносного светодиода равное нулю – светодиод светится до снятия.

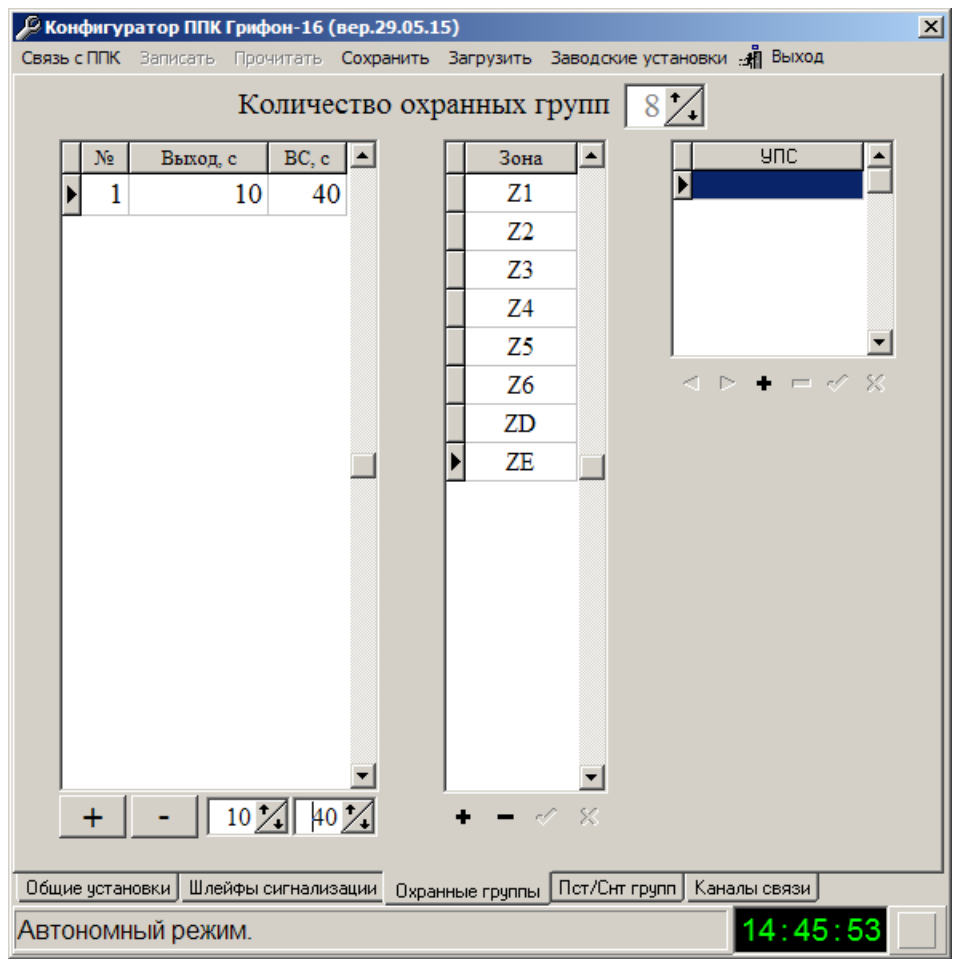

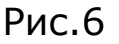

Для приписки к данной группе УПС нажмите кнопку «+» секции «УПС». Все УПС приписанные к группе позволяют ставить и снимать данную группу, кроме этого к каждому (всем или любому) можно подключить выносной светодиод подтверждения постановки под охрану. Вид двойного списка для данной группы с доступными УПС приведен на рис. 7.

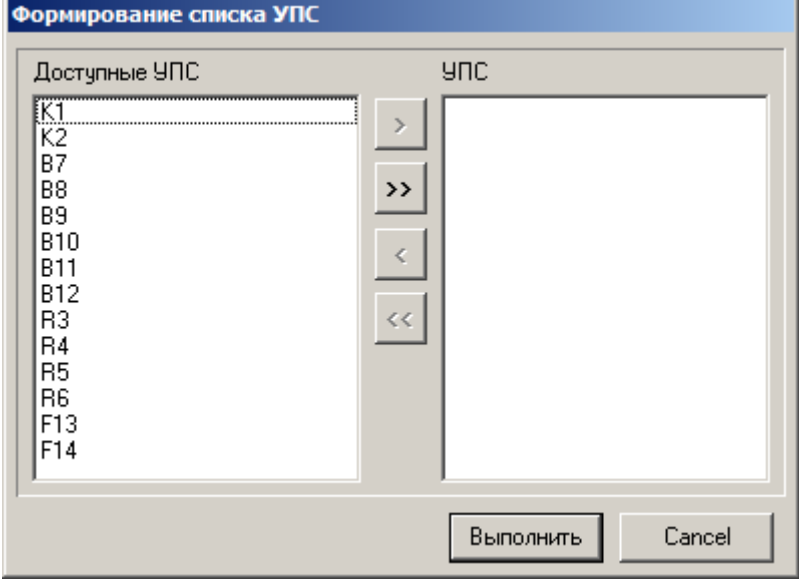

Рис.7

В двойном списке «Формирование списка УПС» из панели «Доступные УПС» кнопками «>» или «>>» переместите на панель «УПС» нужные УПС. Вид списка УПС группы №1 приведен на рис. 8.

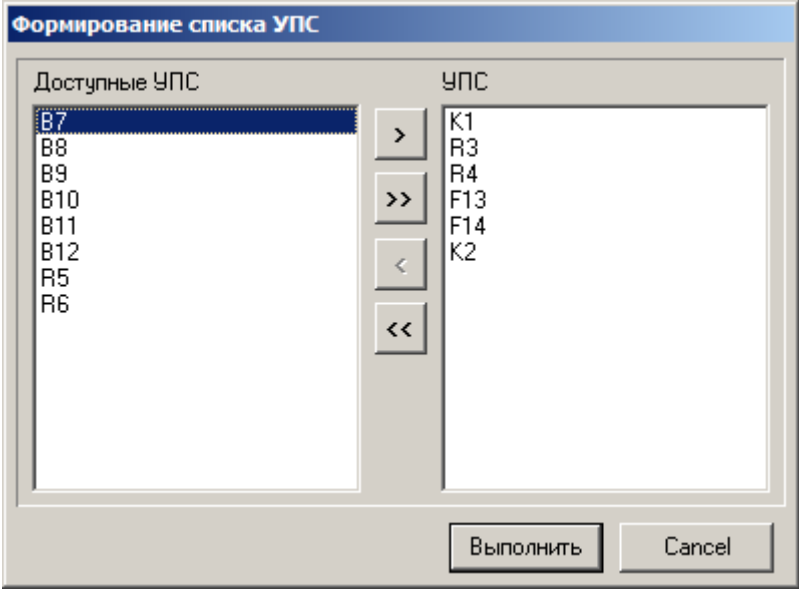

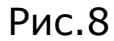

Нажмите кнопку «Выполнить». Вид формы с сформированными ШС и УПС группы  $N^{\circ}1$  приведен на рис. 9.<br>
P конфигуратор ППК Грифон-16 (вер.29.05.15)

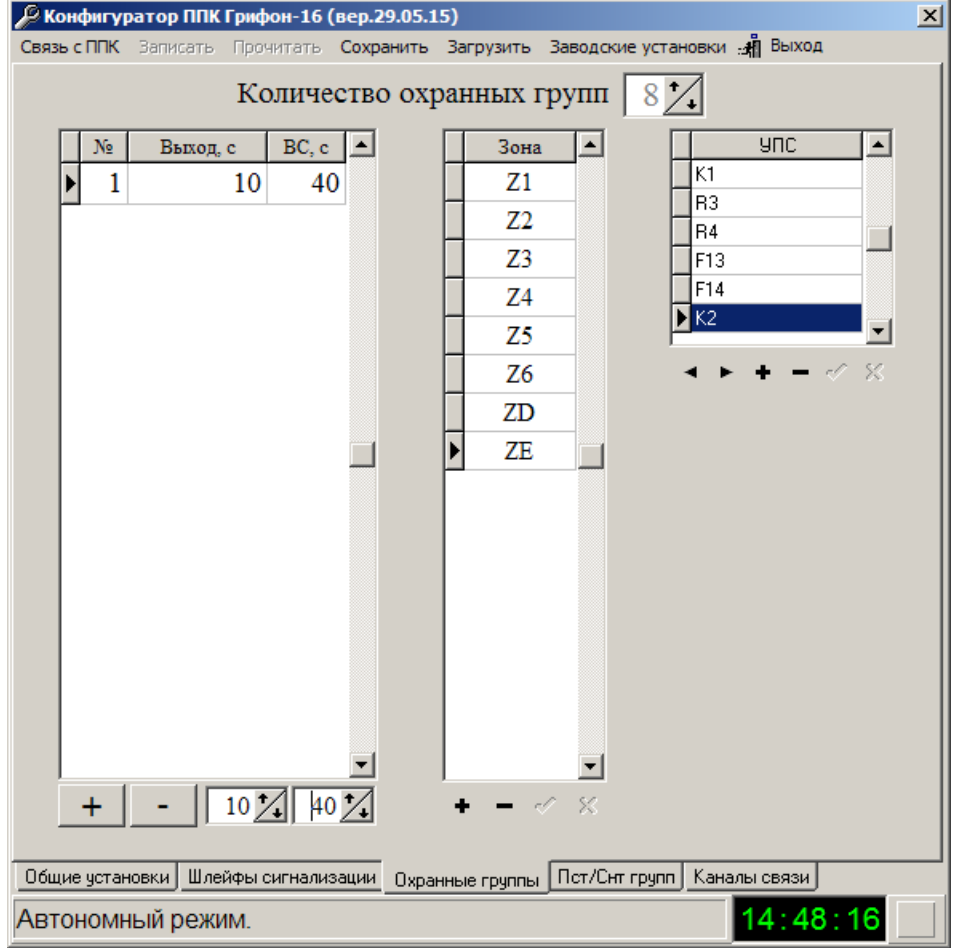

Рис.9

При необходимости повторите приведенную последовательность для следующих групп.

#### *4.Приписка пользователей к охранным группам.*

Если к ППК подключена хотя бы одна клавиатура, то для обеспечения возможности постановки/снятия с клавиатуры необходимо выполнить приписку пользователей (-я) к группам (-е).

Для приписки пользователей к группам зайдите на закладку «Пст/Снт групп».

При приписке пользователя к группе определяется какой (какими) группой (группами) данный пользователь может управлять. Таким образом реализована возможность ставить и снимать одним паролем несколько групп. Вид

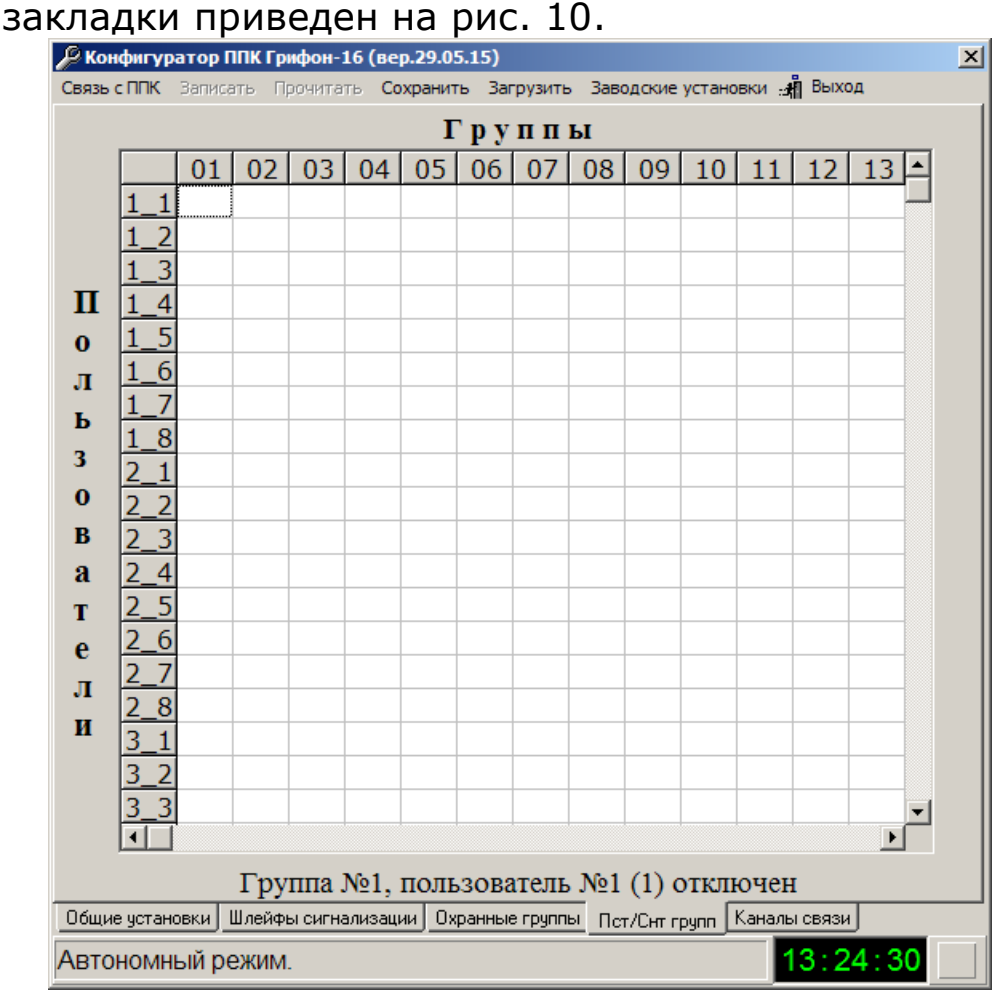

Рис.10

В общем случае может быть определено 64 пользователя, но на клавиатурах пользователи отображаются восемью блоками по 8 пользователей, поэтому строки пользователей имеют вид н8 нп, где н8 – номер блока пользователей, нп – номер пользователя в блоке.

Для приписки пользователя к группе необходимо и достаточно щелчком левой кнопки «мыши» установить в пересечение нужной строки (пользователь) и колонки (группа) установить символ «+». Повторный щелчок отключает пользователя от группы.

На примере (рис.11) показано: пользователь 1\_1 управляет группой 1 пользователь 1\_2 управляет группами 1,2 пользователь 1\_3 управляет группой 3 пользователь 1\_4 управляет группами 1…4

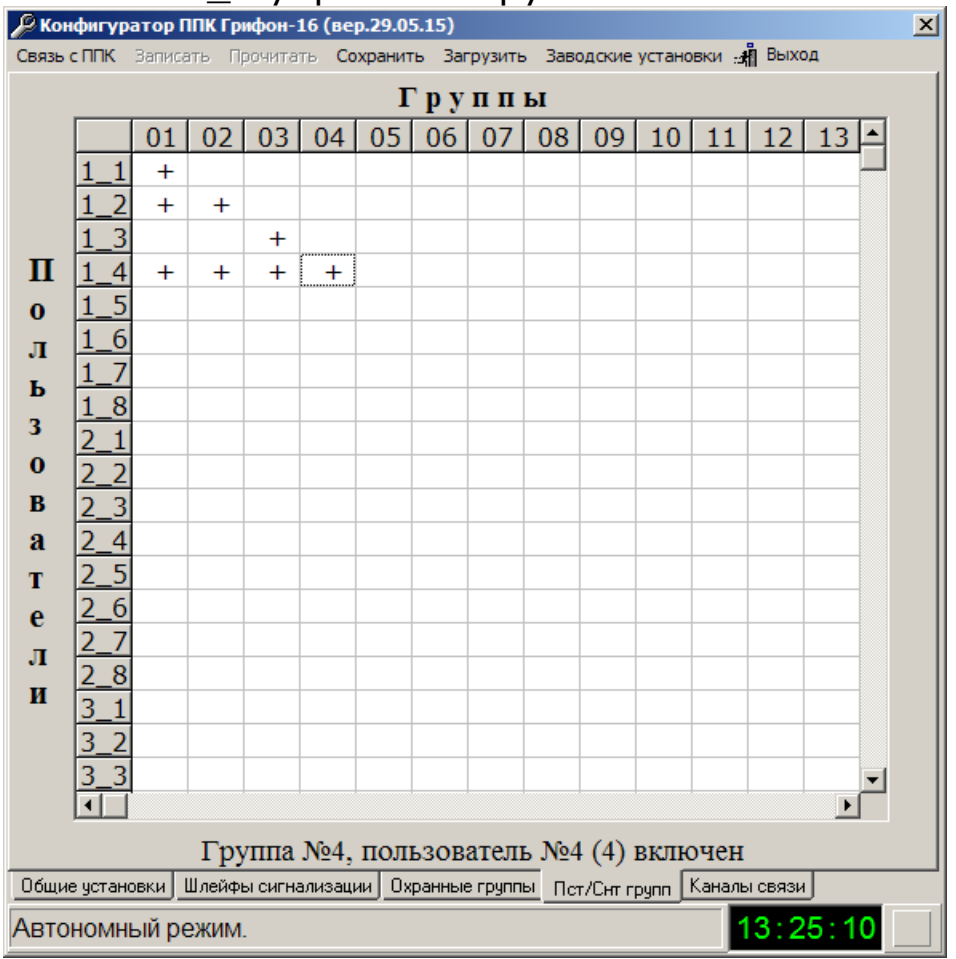

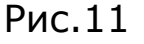

Для удобства под таблицей выводится строка, в которой отображен номер группы, номер пользователя в блоке, в скобках – «абсолютный» номер пользователя и состояние – подключен/отключен.

### *5.Дистанционное блокирование и разблокирование ППК.*

Для блокирования и разблокирования ППК необходимо и достаточно в полях «Номер телефона блокирующий ППК» и «Номер телефона разблокирующий ППК» секции «Блокирование/Разблокирование» на закладке «Общие установки» прописать в «коротком формате» номера телефонов, с которых будет выполняться данная функция.

| Блокирование/Разблокирование ППК |            |
|----------------------------------|------------|
| 10503024132                      | 0677512435 |
|                                  |            |

Рис.12

#### *6.Удаленное конфигурирование.*

Для удаленного конфигурирования по GPRS SIM-карта, вставленная в ППК должна иметь возможность выхода в интернет через GPRS, при этом неважно работает ППК в GPRS или GSM. Компьютер, с которого будет осуществляться конфигурирование ППК должен иметь выход в интернет через устройство (роутер или др.), имеющее статический глобальный IP (IP РС-конфигуратора), при этом на устройстве должен быть открыт порт на этот компьютер в протоколе UDP (Порт РС-конфигуратора).

При первоначальном конфигурировании ППК в программе конфигуратора (вер. 29.05.15 или старше) кроме обычных настроек необходимо указать «Порт РС-конфигуратора» и заводской номер (серийный номер прибора). В закладке «Удаленное конфигурирование» выбрать канал GPRS, ввести «APN OMC» - точка доступа для выхода в интернет (например, для Киевстара это www.kyivstar.net) и «IP РС-конфигуратора».

Перед началом удаленного конфигурирования убедиться, что ППК находится в режиме «Без охраны». Запустите программу конфигуратора и укажите «Порт РСконфигуратора». С любого мобильного телефона осуществите звонок на программируемый ППК, после ответного гудка нажмите клавишу «\*». Затем в программе конфигуратора выберите «Связь с ППК» > «Удаленная» и ожидайте установления связи (в правом нижнем углу индикатор соединения станет зеленого цвета).

За один сеанс можно или прочитать или записать конфигурацию.

Для удаленного конфигурирования по Ethernet в ППК должен быть установлен модуль «Ethernet». Компьютер, с которого будет осуществляться конфигурирование ППК должен иметь выход в интернет через устройство (роутер или др.), имеющее статический глобальный IP (IP РСконфигуратора), при этом на устройстве должен быть открыт порт на этот компьютер в протоколе UDP (Порт РСконфигуратора).

При первоначальном конфигурировании ППК в программе конфигуратора (вер. 29.05.15 или старше) кроме обычных настроек необходимо указать «Порт РС-конфигуратора» и заводской номер (серийный номер прибора). В закладке

«Удаленное конфигурирование» выбрать опцию «Канал Ethernet», ввести «IP РС-конфигуратора» в поле «Канал Ethernet» «Удаленное».

Перед началом удаленного конфигурирования убедиться, что ППК находится в режиме «Без охраны». Запустите программу конфигуратора и укажите «Порт РСконфигуратора». С любого мобильного телефона осуществите звонок на программируемый ППК, после ответного гудка нажмите клавишу «#». Затем в программе конфигуратора выберите «Связь с ППК» > «Удаленная» и ожидайте установления связи (в правом нижнем углу индикатор соединения станет зеленого цвета).

За один сеанс можно или прочитать или записать конфигурацию.

# *7.Удаленное обновление внутреннего ПО ППК.*

Для удаленного обновления внутренного ПО SIM-карта, вставленная в ППК должна иметь возможность выхода в интернет через GPRS.

При конфигурировании ППК в закладке «Удаленное конфигурирование» необходимо записать номер телефона, при звонке с которого будет активироваться функция обновления ПО и точку доступа в интернет оператора мобильной связи. Вид закладки приведен на рис. 13.

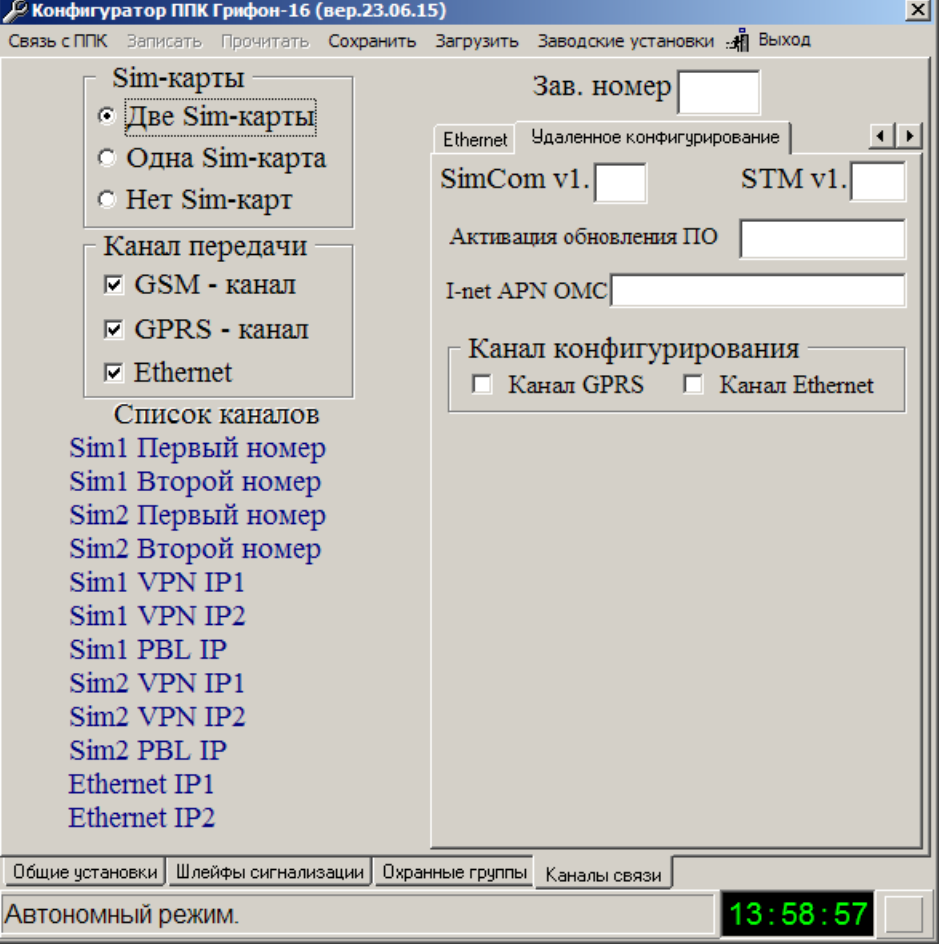

Рис. 13

Номер телефона записывается в коротком формате в поле «Активация обновления ПО», а точка доступа – в поле «I-net APN OMC».

*Внимание!* Обновление можно выполнять только тогда, когда ППК снят с охраны.

Для обновления ПО необходимо выполнить следующие действия:

1. С телефона, номер которого записан в поле «Активация обновления ПО» позвонить на номер карточки установленной в ППК.

2. После подъема трубки ППК выдаст три коротких сигнала, если готов к приему команды, либо один длинный – ППК под охраной (формируется и передается на ПЦН извещение с кодом «ВА») и кладет трубку. Если ППК готов к приему (три коротких сигнала), то необходимо ввести последовательность 71601. После ввода каждой цифры необходимо дожидаться сигнала подтверждения приема – короткий гудок. Если последовательность не принята, то ППК выдает длинный гудок и кладет трубку, если принята – короткие гудки и кладет трубку. В случае приема последовательности ППК формирует и передает на ПЦН извещение с кодом «С1». С этого момента начинается процесс обновления ПО. Время выполнения обновления зависит от качества связи, но не более 10 мин. Признаком окончания обновления является поступление на ПЦН извещения с кодом «С0» - успешное выполнение либо «СВ» - обновление не выполнено.

## *8.Приписка ППК Грифон-16 в ПО «ОИ АСПТИ «АІ-Грифон».*

При приписке ППК в ПО «АСПТИ «АІ-Грифон» необходимо учитывать следующее:

- 1. При описании объекта (объектов) наблюдения должно существовать ровно столько ППК, сколько создано групп при конфигурировании.
- 2. ППК (группа) могут относиться к одному объекту либо к разным объектам.
- 3. Нумерация групп начинается с 0.
- 4. Нумерация зон начинается с 0. (Код нарушения зоны №1  $-10$ ).
- 5. Нумерация пользователей начинается с 0. (Код постановки первым пользователем - 30).
- 6. Идентификатор ППК содержит 6 цифр и формируется как 4 цифры собственно идентификатора ППК и 2 цифры номера группы.
- 7. Все системные сообщения собраны в группу №00.
- 8. В каждой группе, которая ставится и снимается, необходимо ставить «галочку» «Учитывать»
- 9. Если в системе используются устройства постановки/снятия в режиме ППК, то их идентификаторы должны быть уникальными и не меньше 0040<16>.
- 10. Контроль поступления периодического теста должен быть определен только для группы №00.
- 11. В описание извещений ППК (группы) должны быть включены зоны и пользователи, приписанные к этой группе.
- 12. При приписке ППК на пульт выбирать тип «Грифон16\_Sel\_CId» (Выборочный Contact Id) или «Грифон16\_Avt\_Cid» (Автоматический Contact Id). При этом, если выбран тип «Грифон16\_Avt\_Cid», то необходимо поставить «галочку» «Contact Id»